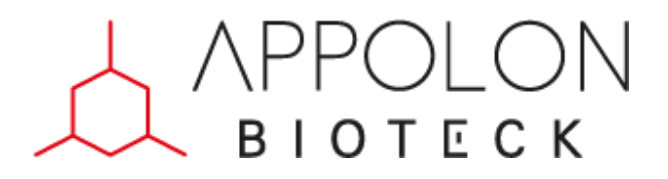

# **Manuel d'utilisation du SOLO**

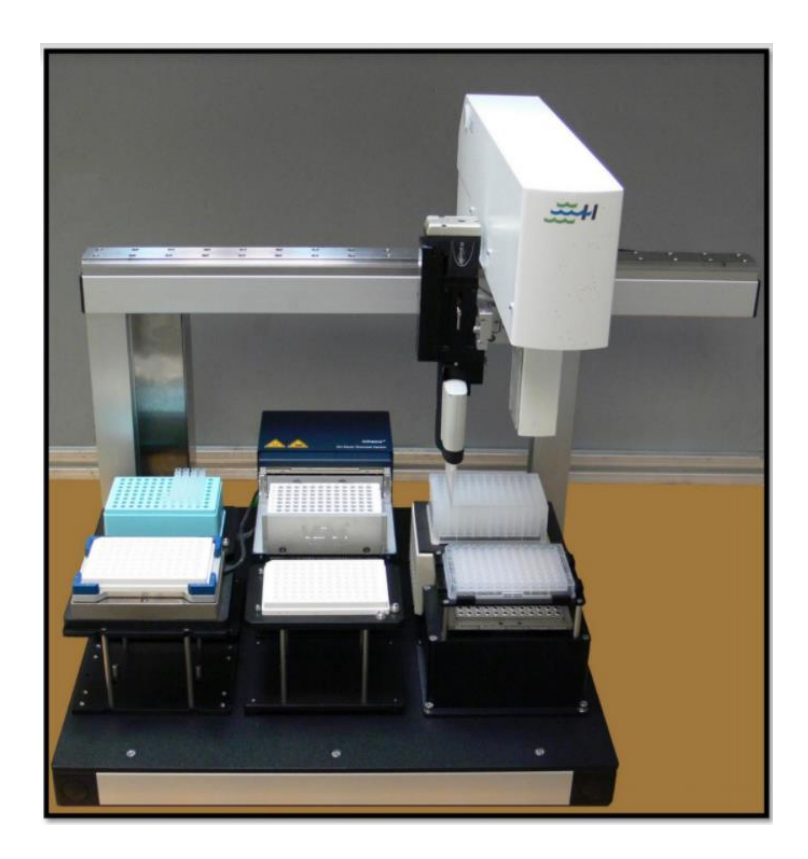

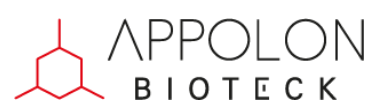

# Sommaire

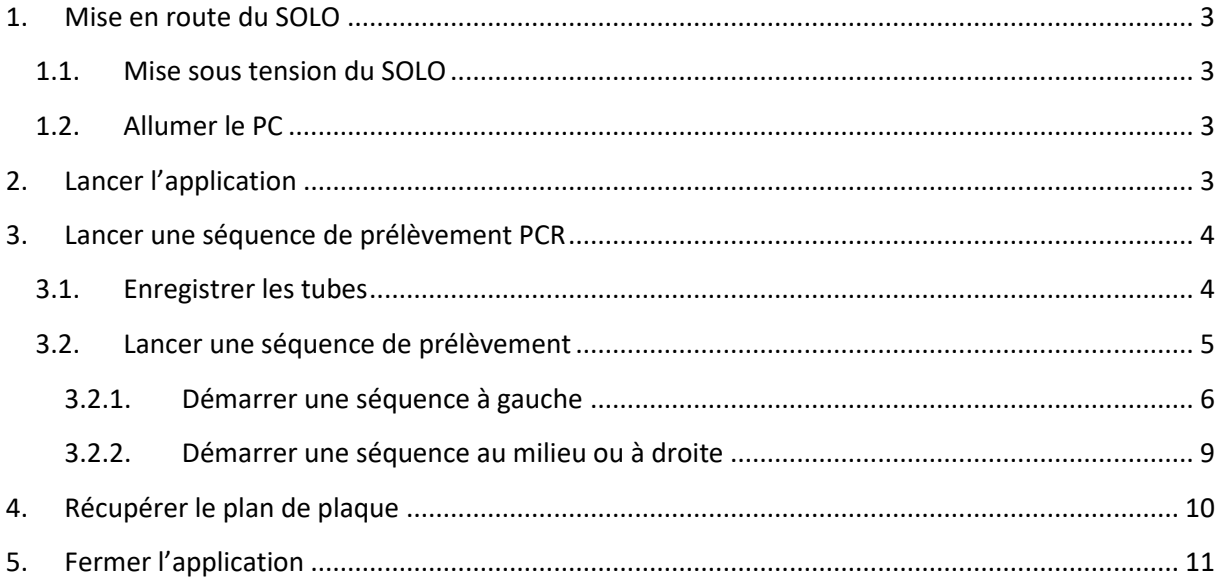

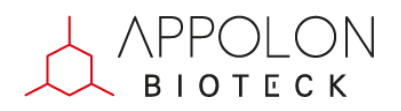

## <span id="page-2-0"></span>**1. Mise en route du SOLO**

#### <span id="page-2-1"></span>**1.1. Mise sous tension du SOLO**

Vérifier que le SOLO est bien sous tension. Si c'est le cas un voyant bleu doit être allumé sur le côté du bras :

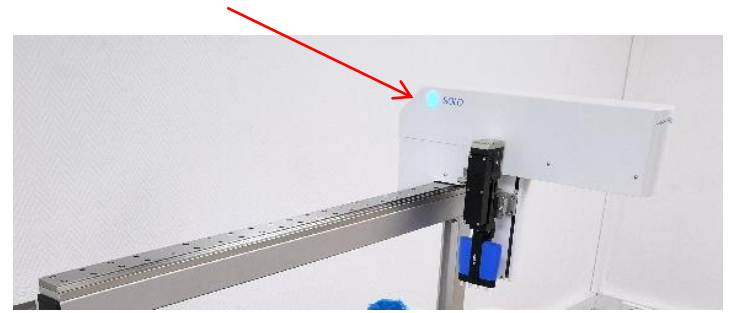

Si ce n'est pas le cas, vérifier que l'alimentation est bien connectée.

#### **1.2. Allumer le PC**

<span id="page-2-2"></span>Mettre sous tension le PC. Le bouton d'allumage s'éclaire en bleu et Windows se lance.

Pour vous connecter à la session il n'y a pas de mot de passe, appuyer directement sur la touche « Entrer ».

## <span id="page-2-3"></span>**2. Lancer l'application**

Double cliquer sur l'application MultiDesk SOLO qui se trouve sur le bureau. L'écran principal apparaît :

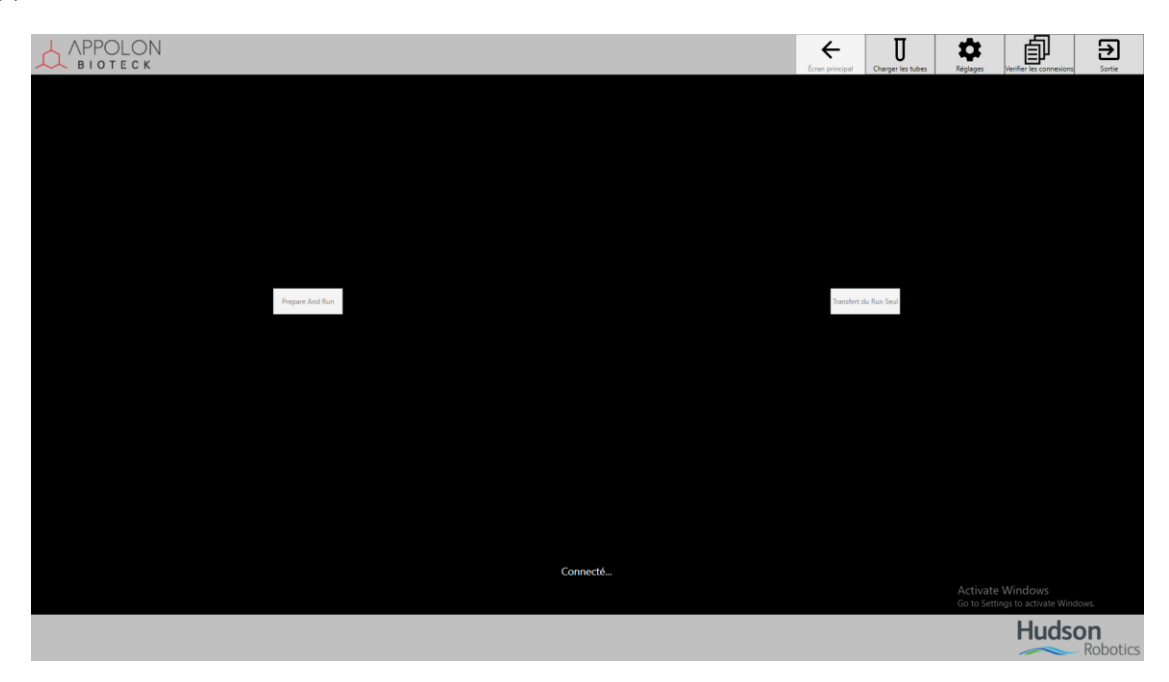

Une fois l'application ouverte, les boutons *Prepare and Run* et *Transfert du Run Seul* sont grisés pendant que l'ordinateur se connecte au SOLO.

Une fois connecté les boutons ne sont plus grisés, le SOLO est bien connecté.

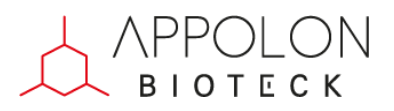

## <span id="page-3-0"></span>**3. Lancer une séquence de prélèvement PCR**

### <span id="page-3-1"></span>**3.1. Enregistrer les tubes**

Cliquer sur le bouton *Charger les tubes.* La fenêtre suivante apparaît :

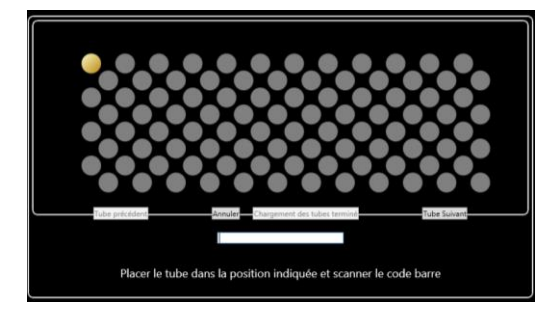

Scanner le code barre du tube qui se place à l'endroit indiqué par le point jaune. Le code barre scanné apparaît. Pour scanner le tube suivant appuyer sur la touche « Entrer » ou sur le bouton *Tube Suivant*.

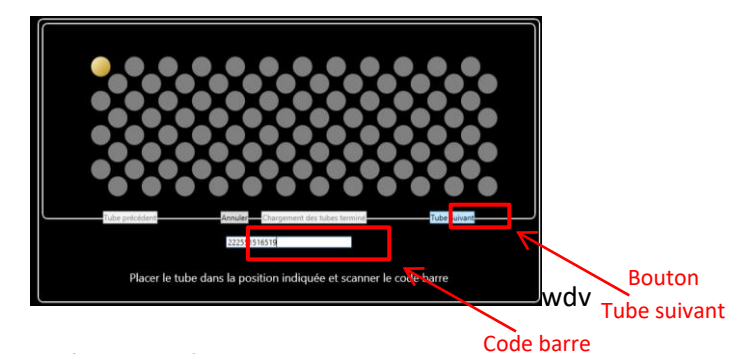

Répéter l'opération autant de fois que nécessaire.

Les tubes scannés sont indiqués en bleus. Tant qu'un emplacement de tube n'est pas coloré en bleu le scan du tube n'a pas été validé.

Si après avoir appuyé sur « Entrer » ou sur *Tube Suivant*, vous vous apercevez d'une erreur il est possible de revenir en arrière. Pour ce faire appuyer sur le bouton *Tube Précédent* et scanner de nouveau votre tube.

Attention il n'est pas possible de revenir en arrière que d'un tube, c'est-à-dire qu'il n'est pas possible de modifier les tubes scannés avant le dernier tube scanné.

Une fois les tubes placés et scannés. Cliquer sur le bouton *Chargement terminé*.

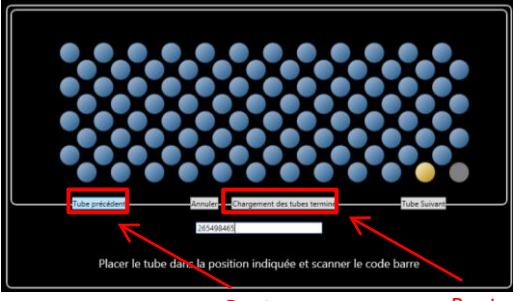

Bouton Tube Précédent Bouton Chargement terminé

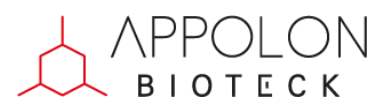

La fenêtre suivante apparaît :

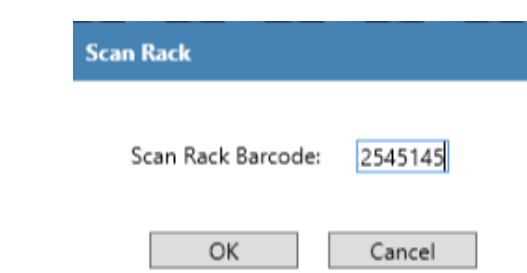

Scanner le code barre du portoir de tube et cliquer sur le bouton *OK*.

Une fois appuyé sur *OK* vous retombez au menu principal. Si vous souhaitez remplir un autre portoir de tube réitérer les opérations précédentes.

#### **3.2. Lancer une séquence de prélèvement**

<span id="page-4-0"></span>Depuis l'écran principal cliquer sur le bouton *Transfert du Run Seul.* La fenêtre suivante apparaît :

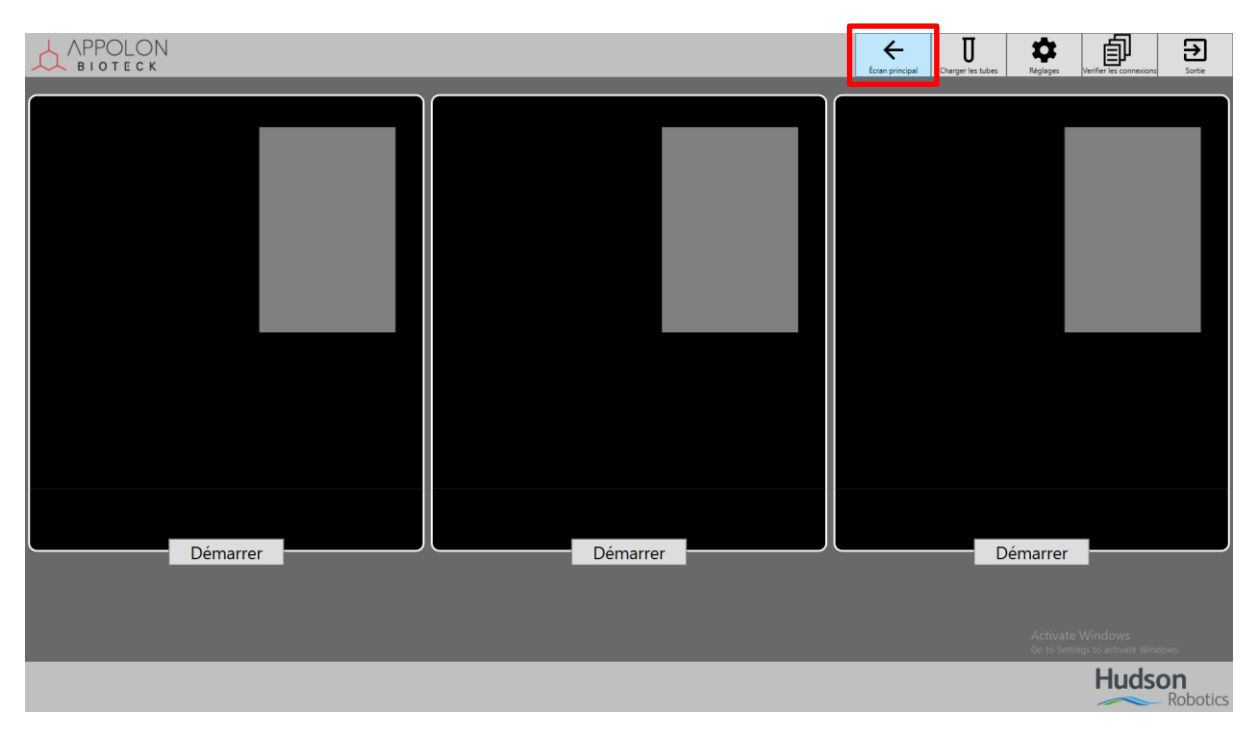

Il est possible de revenir à l'écran principal en cliquant sur le bouton *Écran principal*.

Chaque rectangle noir correspond à un plateau situé sur le SOLO. Ainsi le rectangle le plus à droite correspond au plateau le plus à droite sur le SOLO de même pour celui du milieu et celui de gauche.

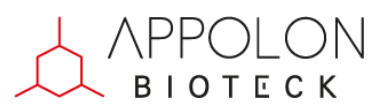

#### **3.2.1. Démarrer une séquence à gauche**

<span id="page-5-0"></span>Cliquer sur le bouton *Démarrer* le plus à gauche :

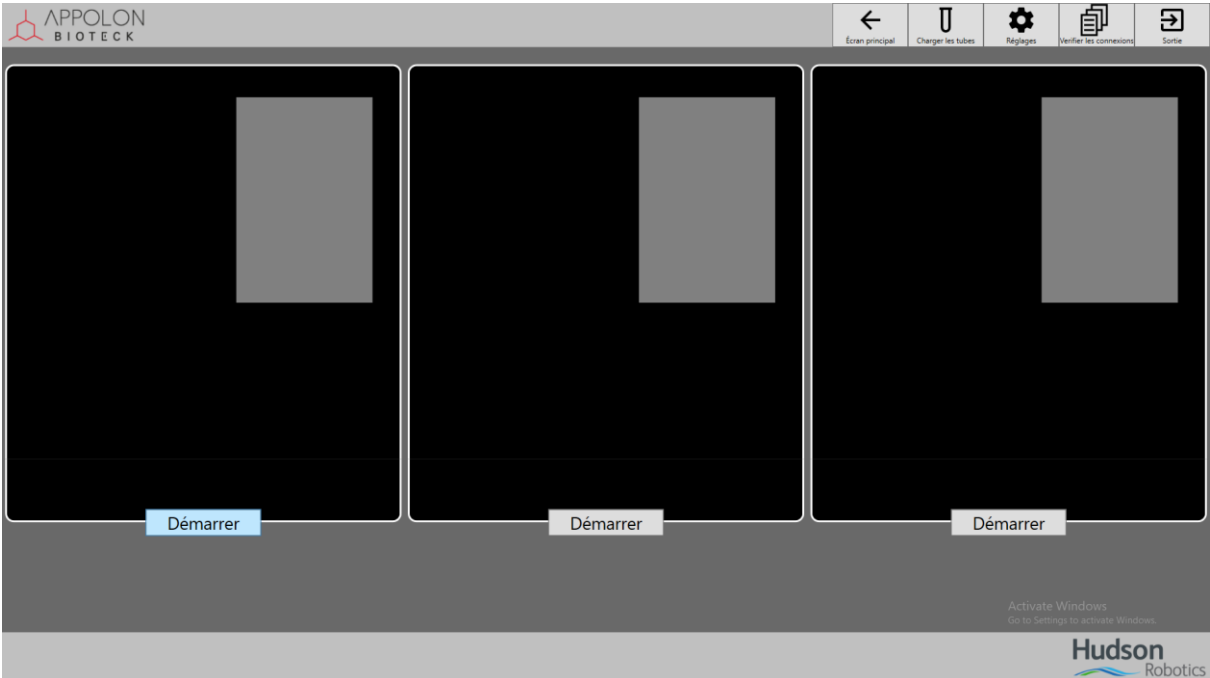

Suivre les indications :

1) Placer la boite de cône et cliquer sur le bouton *Étape Suivante* :

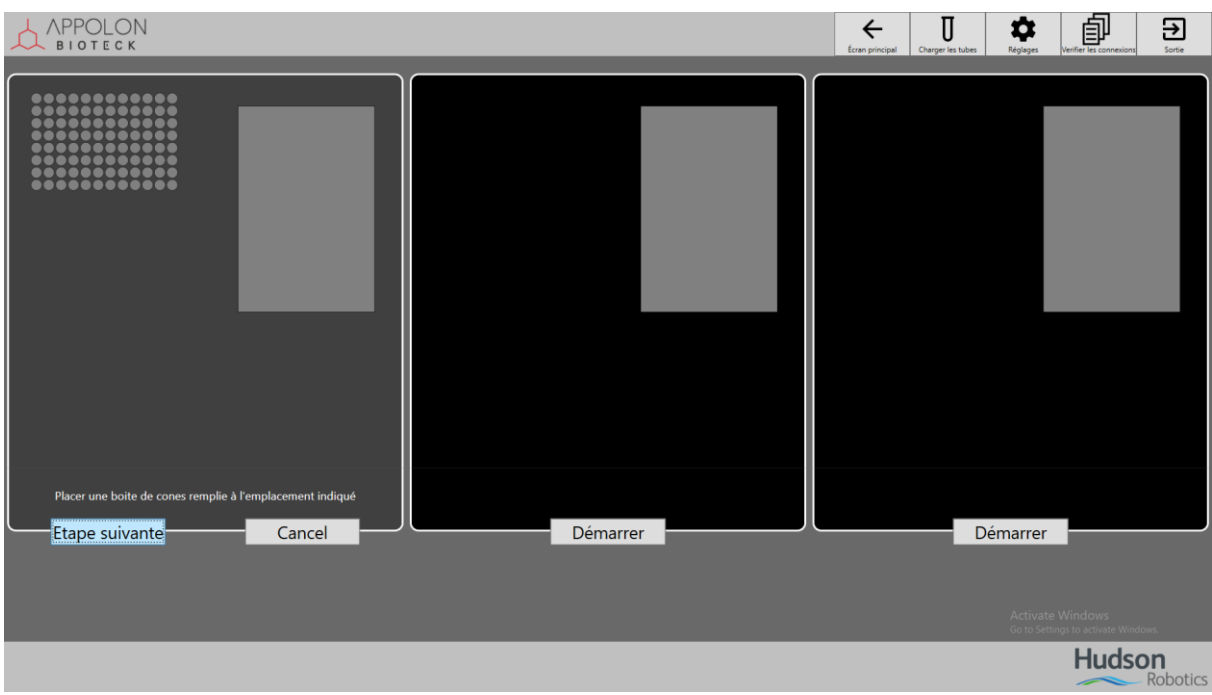

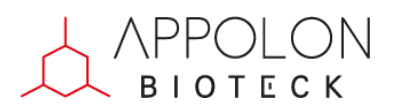

#### 2) Scanner la plaque PCR puis la disposer à son emplacement

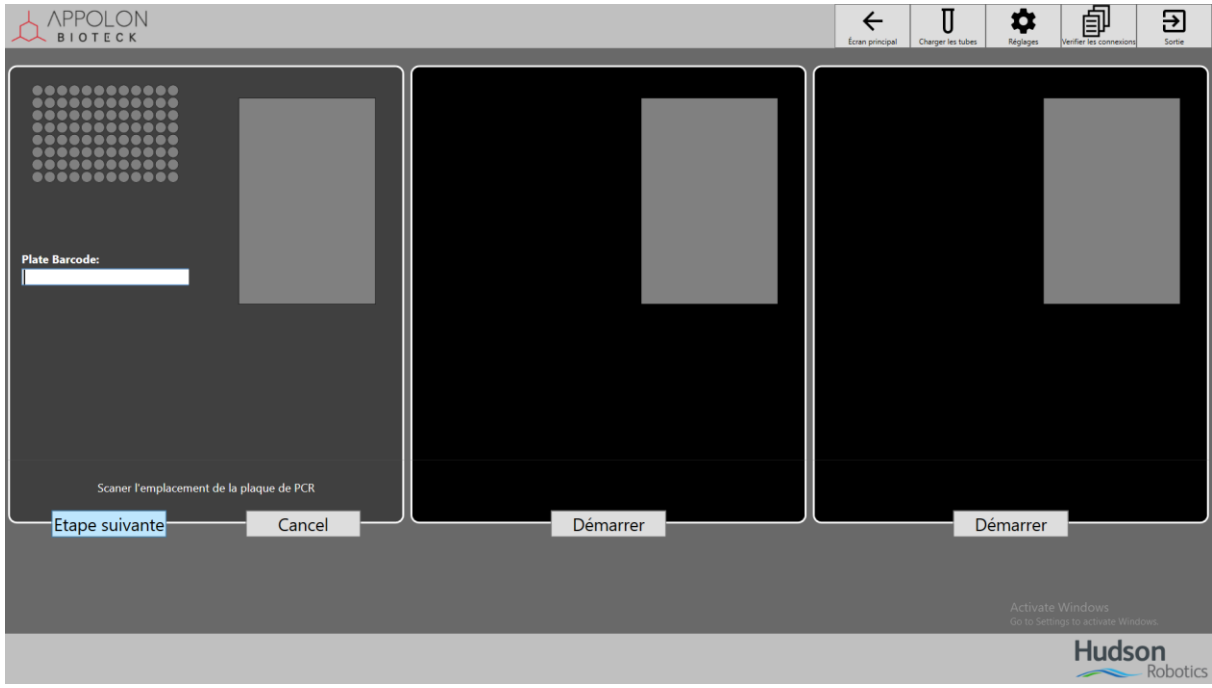

3) Une fois la plaque PCR disposée cliquer sur le bouton *Étape Suivante* :

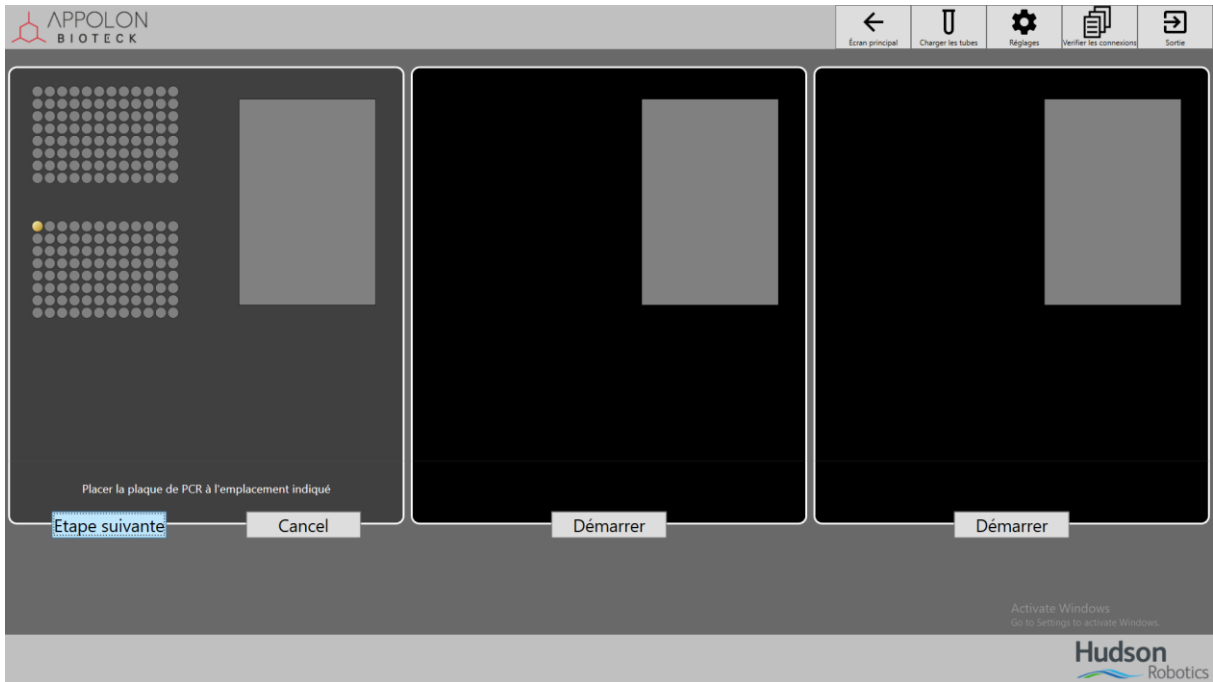

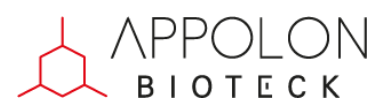

4) Scanner le code barre du portoir de tubes rempli précédemment lors de l'étape de chargement des tubes :

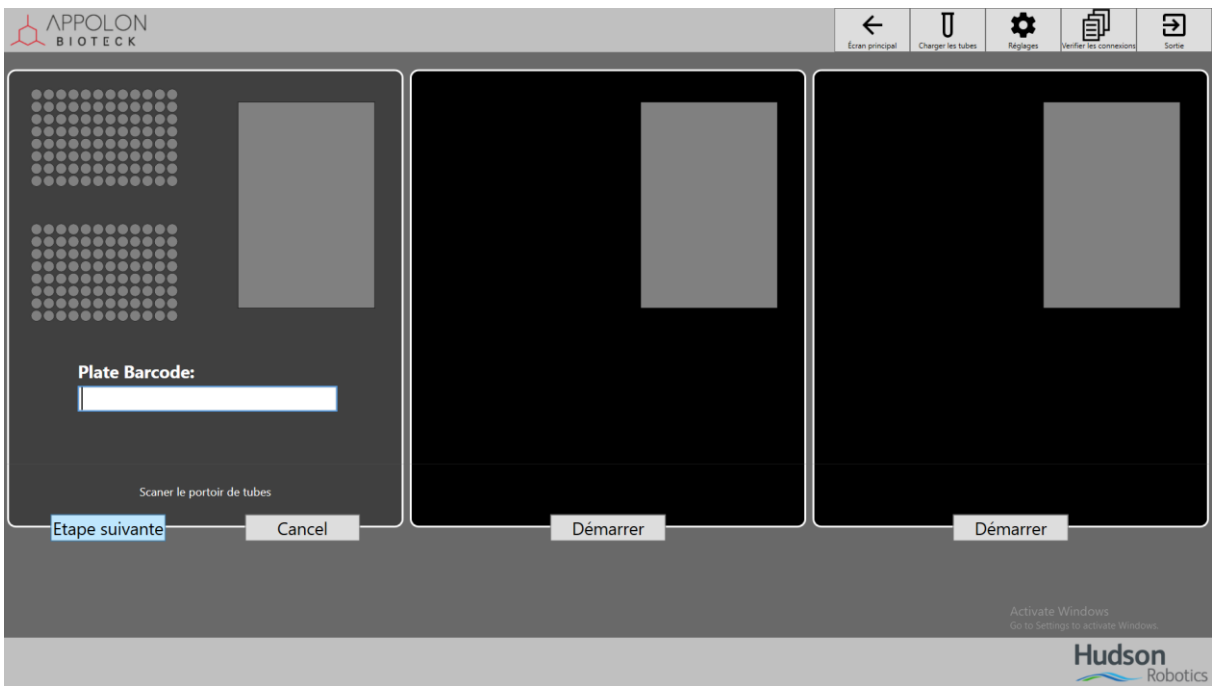

5) Une fois scanné, disposé le portoir de tubes à son emplacement et cliquer sur le bouton *Étape Suivante* :

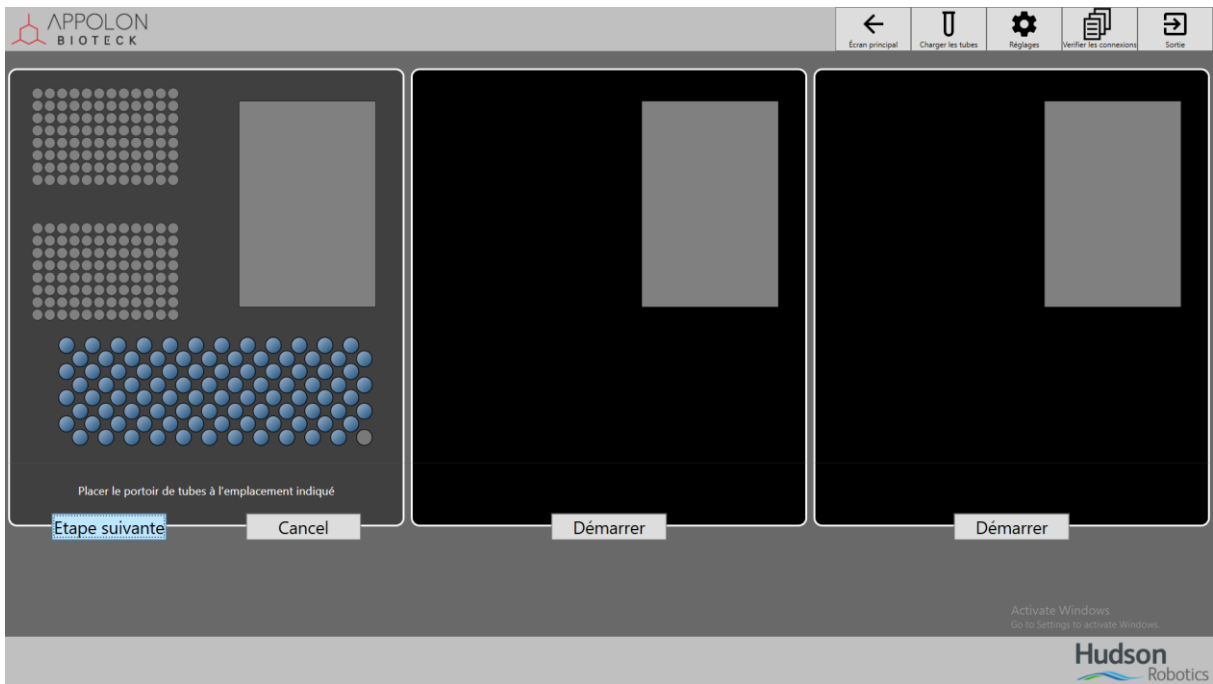

6) Quand l'indication *Prêt à démarrer* apparaît en bas, si vous souhaitez démarrer une séquence à droite ou au milieu, cliquer sur le bouton *Démarrer* correspondant au plateau de droite ou du milieu :

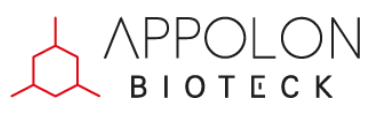

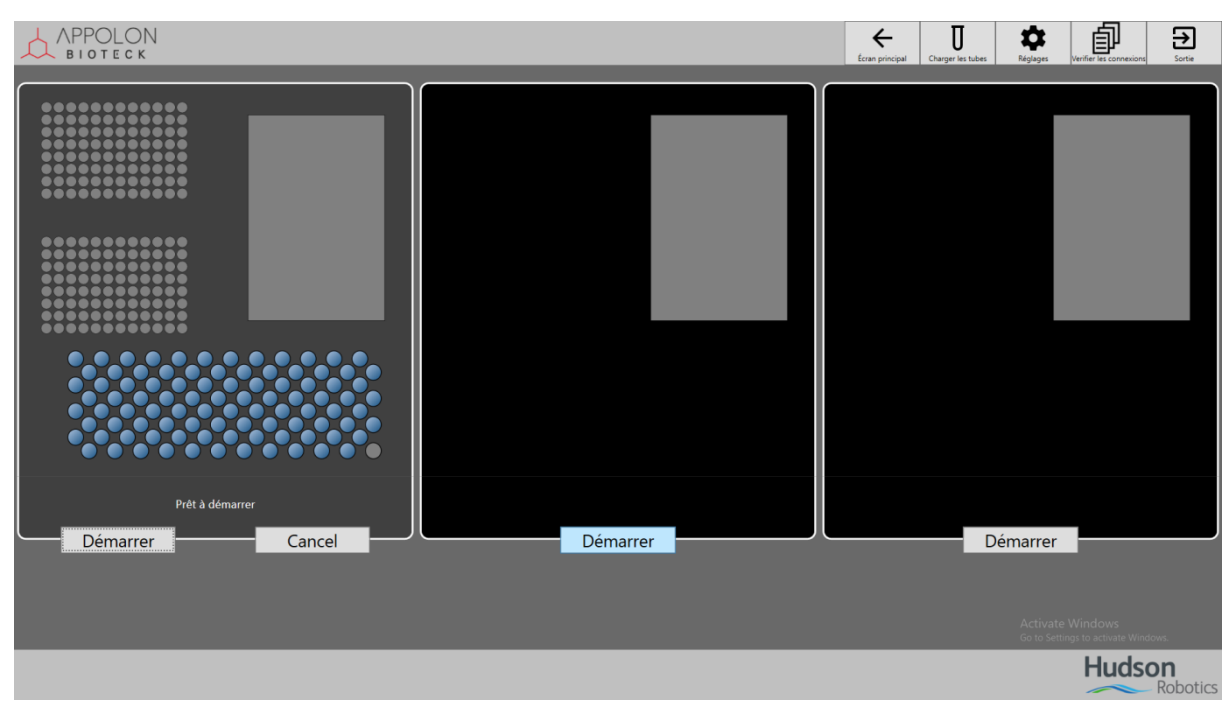

Sinon cliquer sur le bouton *Démarrer* de gauche :

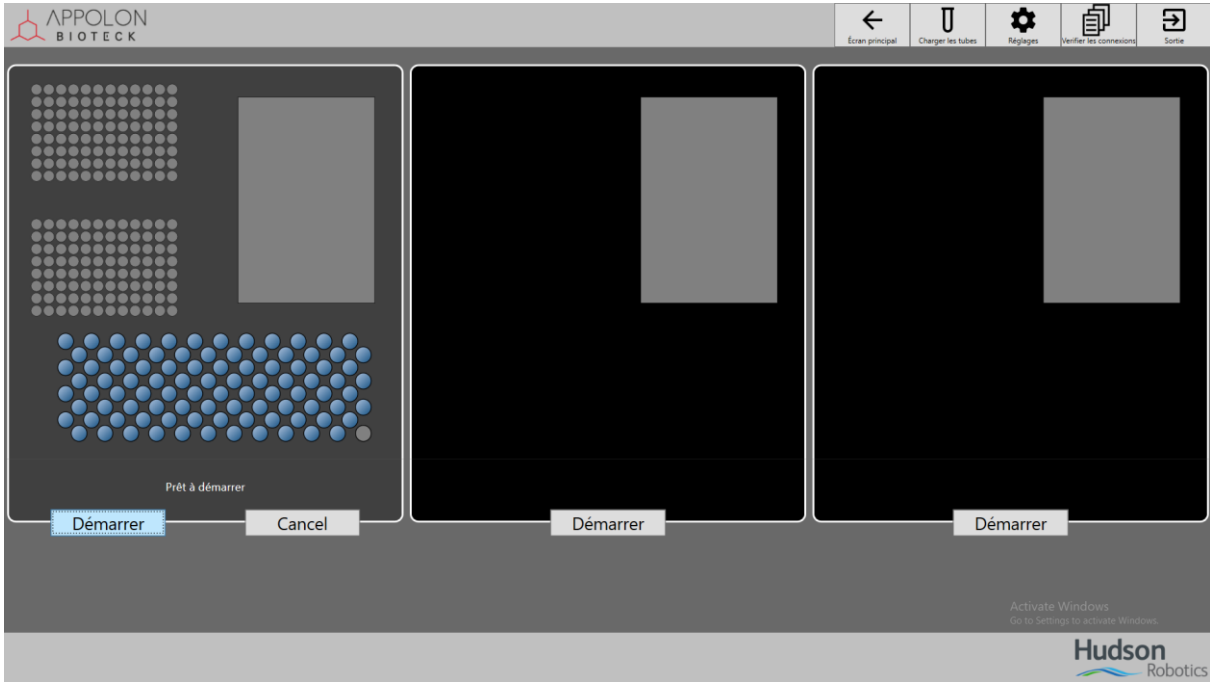

Une fois le bouton *Démarrer* enclenché la séquence se lance et le SOLO se met en mouvement. Un message apparaitra une fois la séquence terminée.

#### **3.2.2. Démarrer une séquence au milieu ou à droite**

<span id="page-8-0"></span>Répéter les étapes de la rubrique « Démarrer une séquence à gauche » en cliquant sur le *Démarrer*  au milieu ou à droite pour disposer les différents éléments.

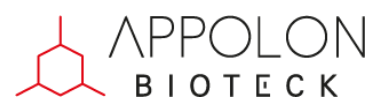

## **4. Récupérer le plan de plaque**

<span id="page-9-0"></span>Cliquer sur le bouton Vérifier les connexions :

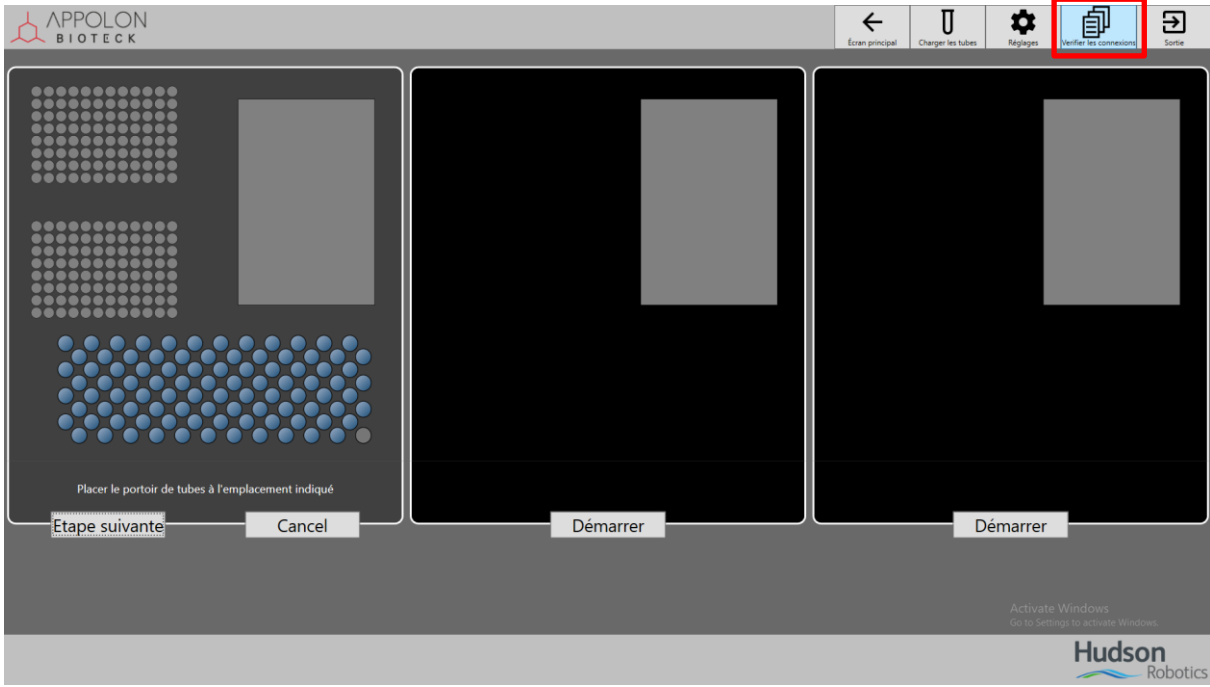

La fenêtre suivante apparaît :

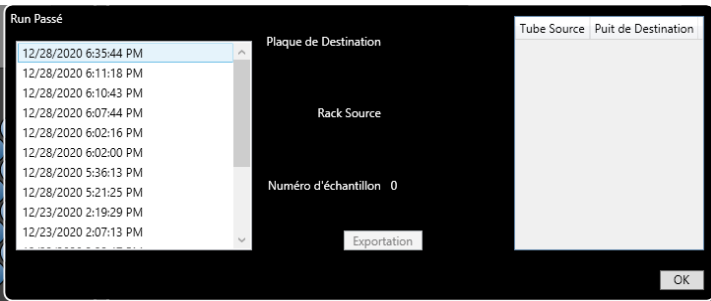

Sélectionner le fichier correspondant à la date et l'heure souhaitée. Et appuyer sur le bouton *Exportation*.

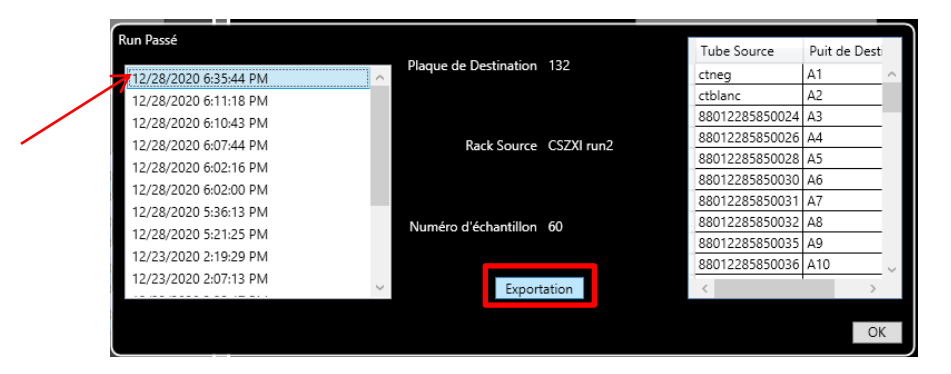

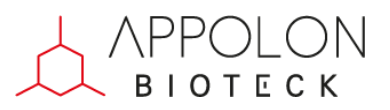

Choisissez l'endroit où vous souhaitez l'enregistrer et cliquer sur *Save :*

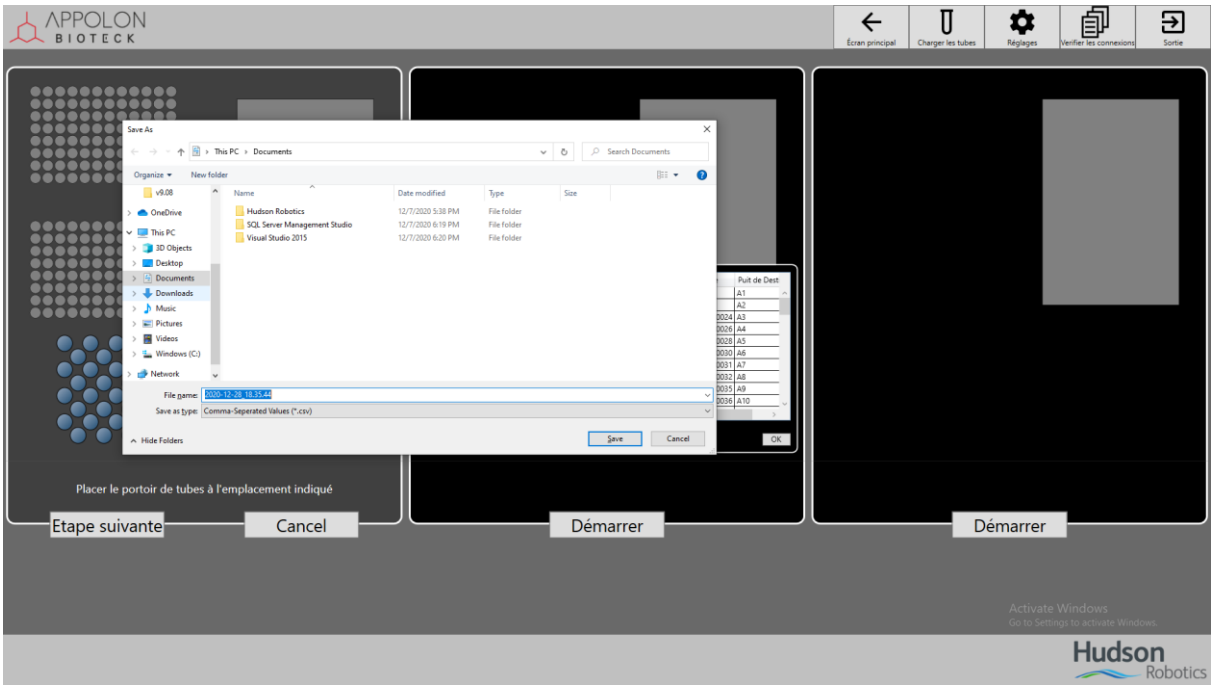

## <span id="page-10-0"></span>**5. Fermer l'application**

Lorsque vous souhaitez fermer l'application appuyer sur la touche *Sortie* :

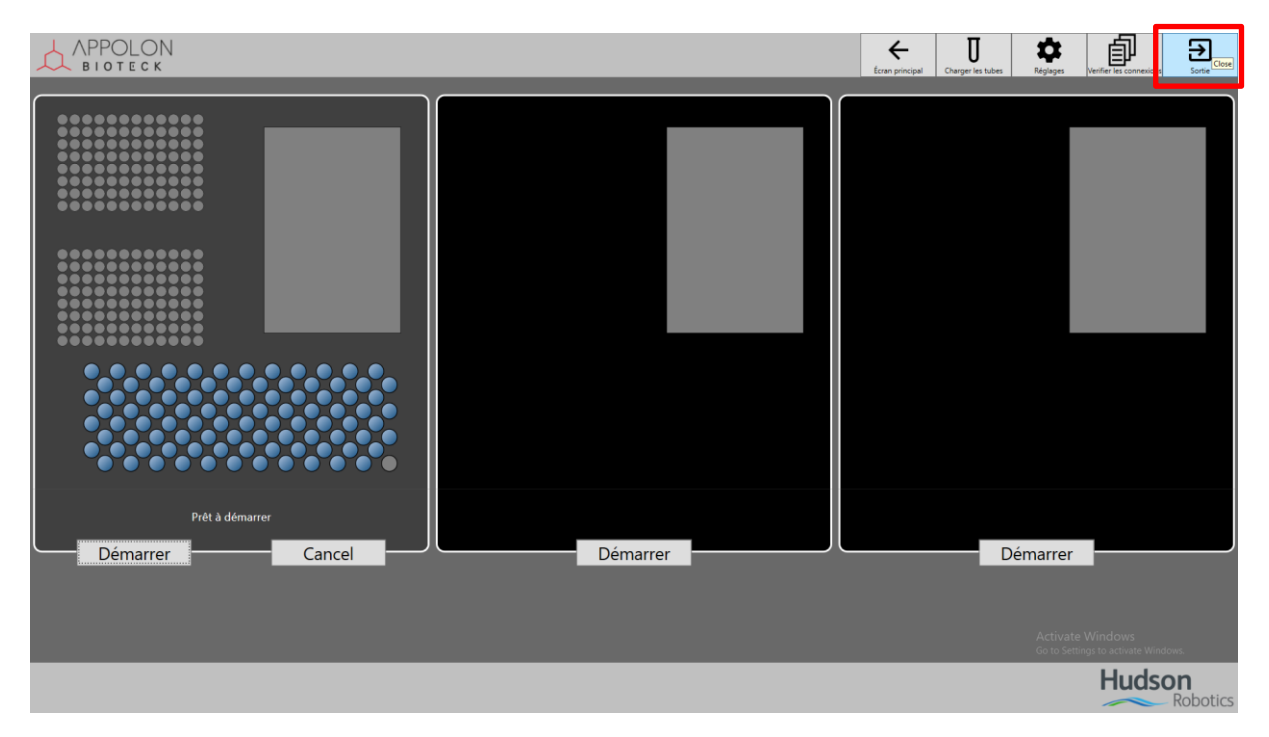